1. Register for an account on the website on the top right corner. The "Register" option can be found in the drop-down menu.

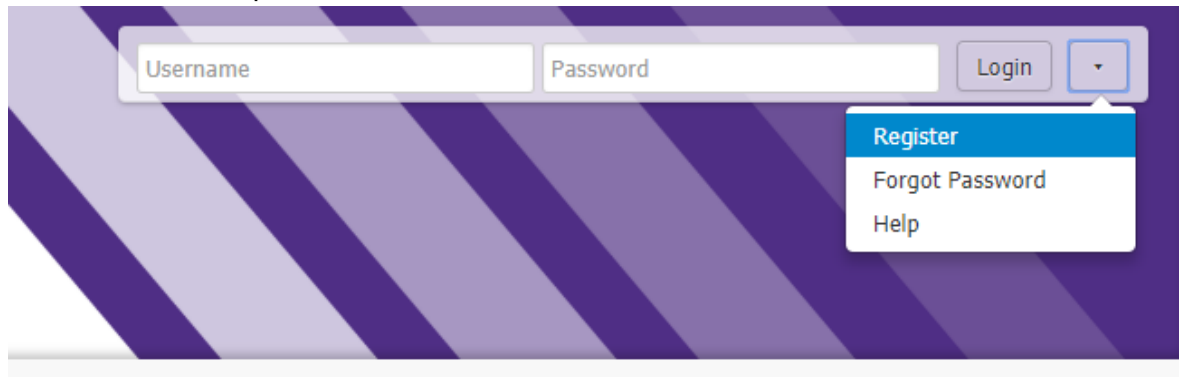

2. Fill out your information. Be sure to choose "Student (up through 12th grade)" as your initial role. Click "Create Account" to proceed once you are finished filling out the form.

## Create a new account

Welcome to NU Splash! To do almost anything with us, you first need to register you will be allowed to register for programs, sign up for classes, among other thii

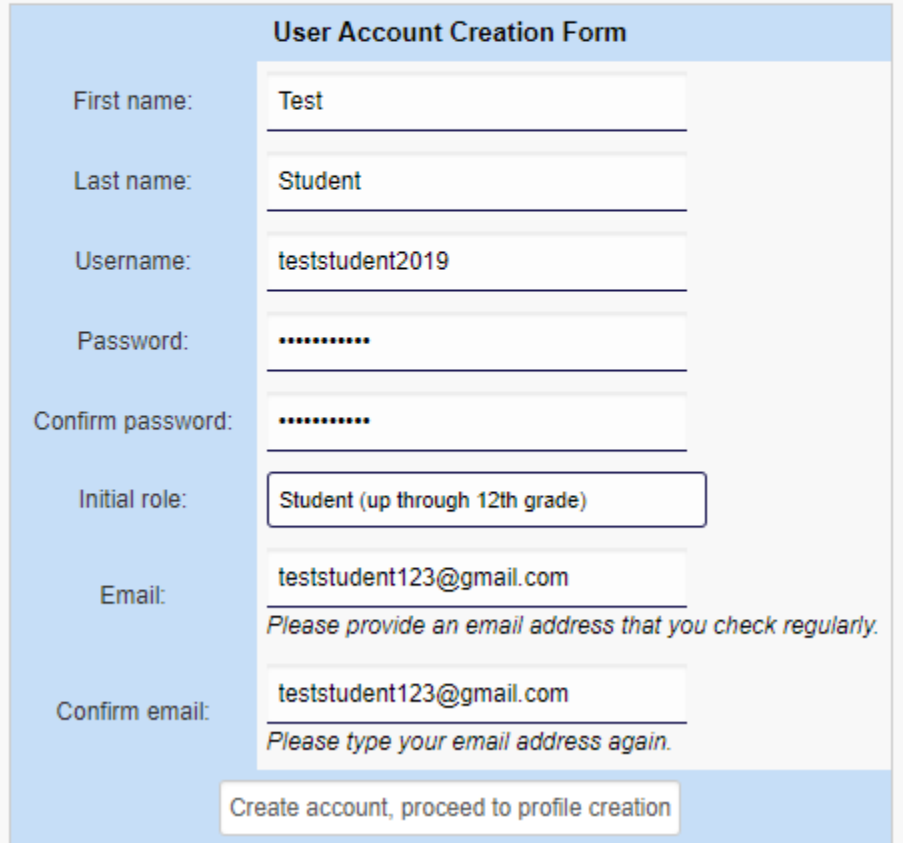

- 3. Fill out your profile information. Be sure to completely fill out the form, including your birth date, graduation year, your school name, parent/guardian contact, and emergency information.
- 4. Once you update your profile information, you will be taken to another page. Click "Student Registration for Splash 2019."
- 5. Enter in additional profile information, where you will be asked for your t-shirt size, dietary restrictions, payment method, and acknowledgement of the required waiver. Online payment is available through Norris Box Office (link in the description under "Additional Profile Information." Click "Done!" once you are finished.

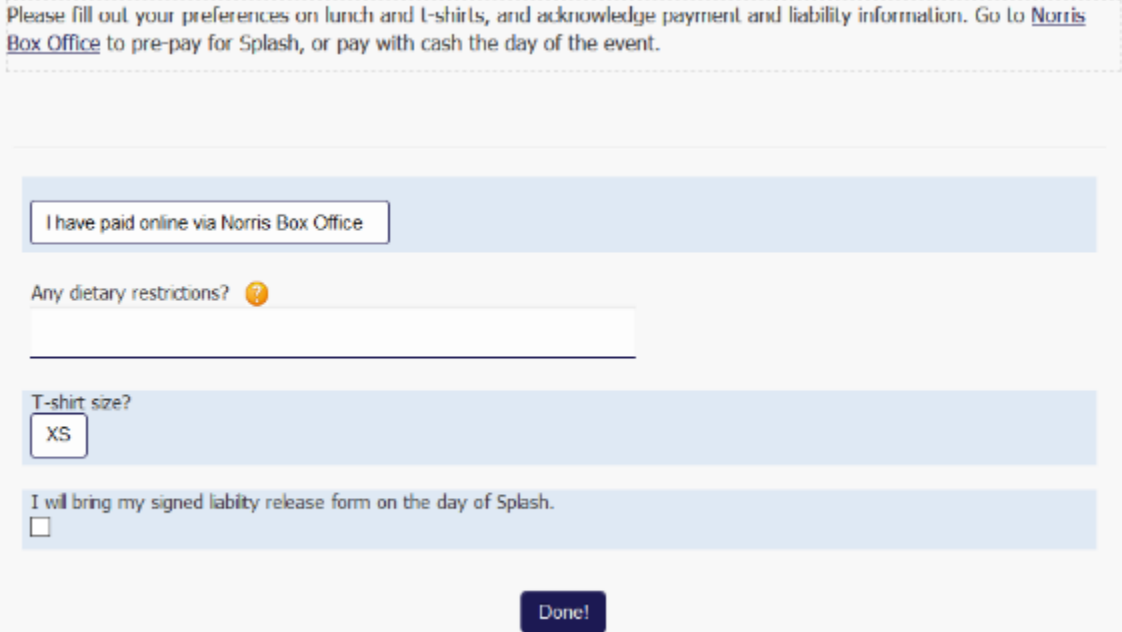

6. To apply for financial aid, click the link "Financial Aid Application." To sign up for classes, scroll to the bottom of the page.

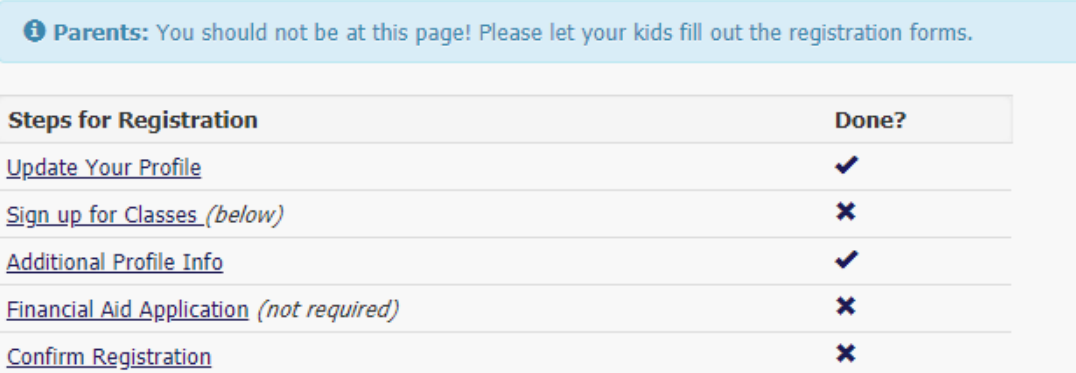

7. In each section, click "Add Class" on the right-hand column. You will then be taken to a page where you can explore the classes that are offered in each time block. Be sure to click "Click here to add class" in each section once you have made your selection.

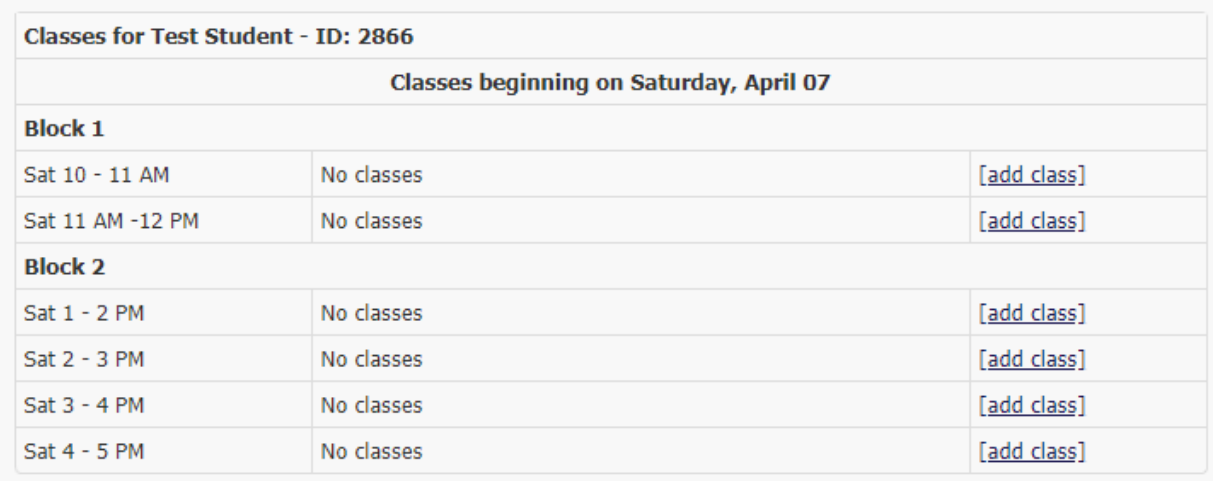

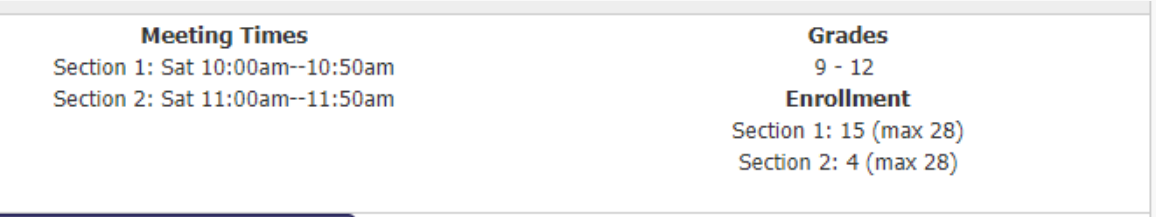

 $\blacklozenge$  Click here to add this class  $\blacklozenge$ 

8. Once you are finished with course selection, click "confirm." You will be taken to the next page that confirms your registration.

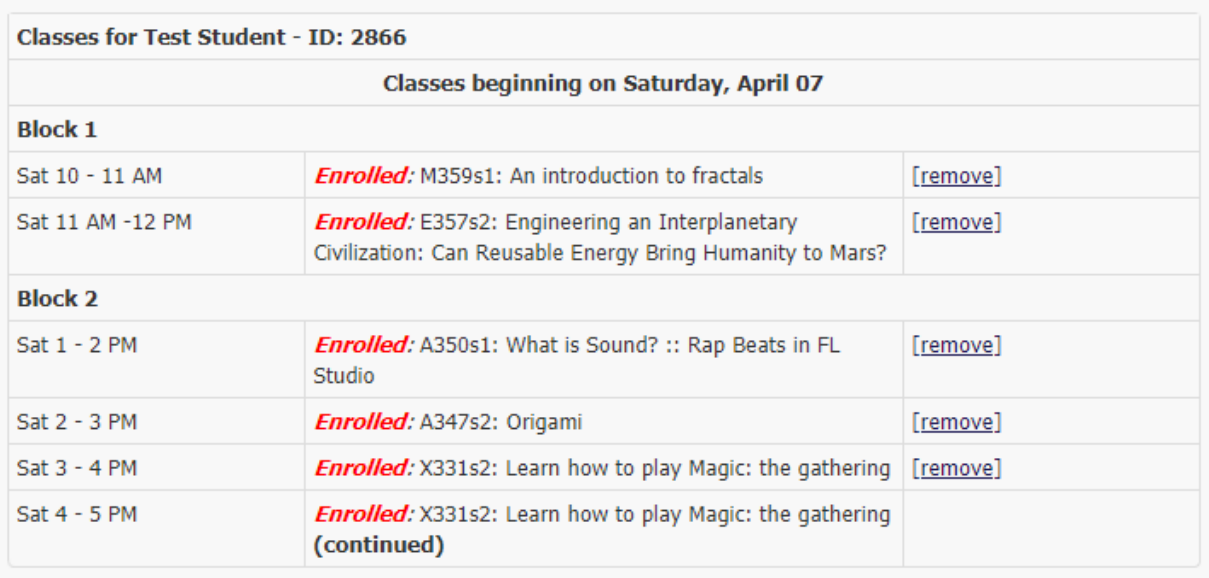

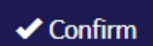

## **Registration Receipt for Test Student**

## Thank you!

Your class selections and any other information you entered have been saved. Be on the lookout for emails from the organizers for more details about Splash 2018. We will also post any updates on our Web site!

User Information:

- · Username: teststudent2019
- Full Name: Test Student
- User ID: 2866

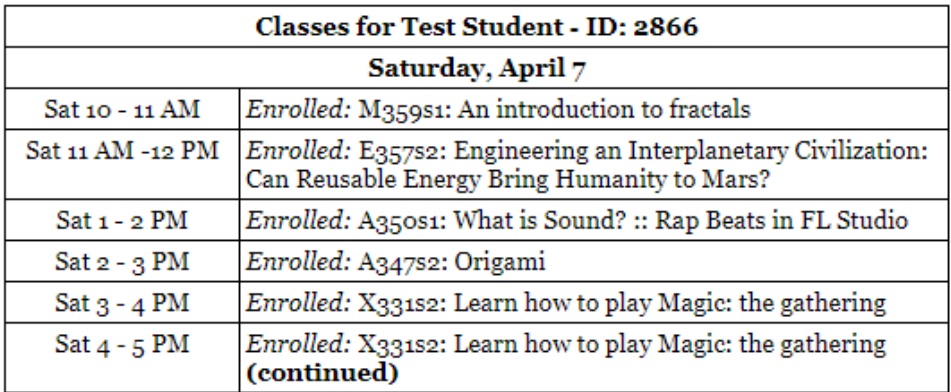